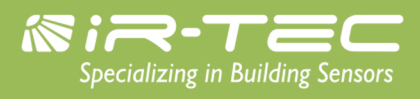

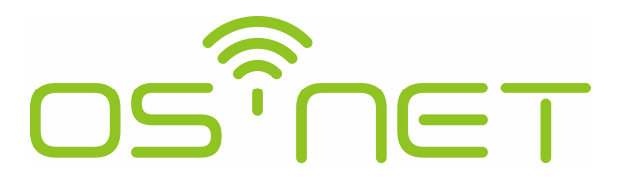

## A Simpler and Smarter Wireless Lighting Control Solution

# **Programming Guide**

**IR-TEC International Ltd.**

6 Rong An Road, Luzhu Taoyuan 338, TAIWAN TEL: 886-3-222 1788 FAX: 886-3-222 1488 E-mail: [support@irtec.com](mailto:support@irtec.com)

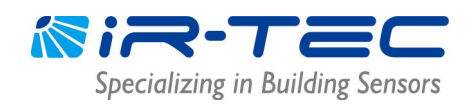

### **Table of Contents**

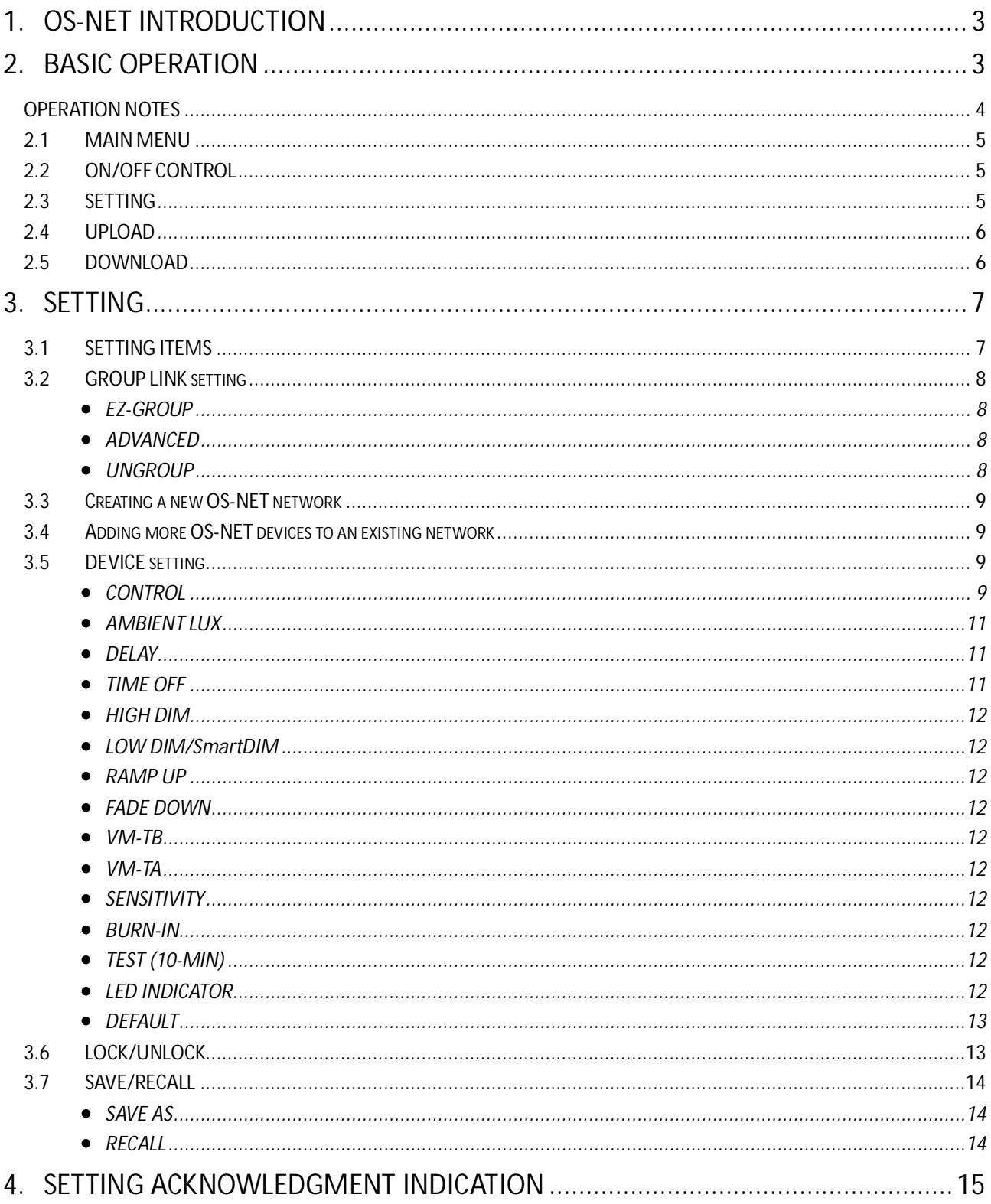

### <span id="page-2-0"></span>**1. OS-NET Introduction**

Thank you for your interest in OS-NET, a simpler and smarter wireless lighting control solution developed by IR-TEC to enable sophisticated controls on every luminaire and lighting circuit. The OS-NET is also a wireless sensor mesh network simultaneously deployed through installing the OS-NET enabled luminaires and lighting circuits. The OS-NET enabled luminaire refers to the luminaire integrated with an OS-NET Sensor, and the OS-NET enabled lighting circuit refers to the power line electrically controlled by an OS-NET Sensor.

The OS-NET network is formed by a number of wirelessly connected OS-NET devices; mainly refer to the OS-NET Sensors (ONS) and the OS-NET Buttons (ONB). Each device not only provides its distinctive functionalities, but also operates as a node to transmit, receive, or forward wireless communication commands within network.

After installing an OS-NET enabled lighting system, every OS-NET device should be grouped and linked with the network to enable smart lighting control as desired via operating a SRP-281, a 2-way IR remote programmer exclusively designed for configuring OS-NET devices. This guide is prepared to help conduct all necessary configurations and settings correctly. **Please read through all the contents prior to any programming operation.**

### <span id="page-2-1"></span>**2. Basic Operation**

The SRP-281 is a handheld programming tool for you to configure the settings of OS-NET network and devices. In addition, it can also be used as a remote to manually turn on/off the OS-NET enabled lighting in individual/group basis.

Before operating the SRP-281, ensure that good batteries are correctly placed in the compartment. Press any button will activate the MAIN MENU for operating. 6 buttons are available for operation with distinctive functions described as below;

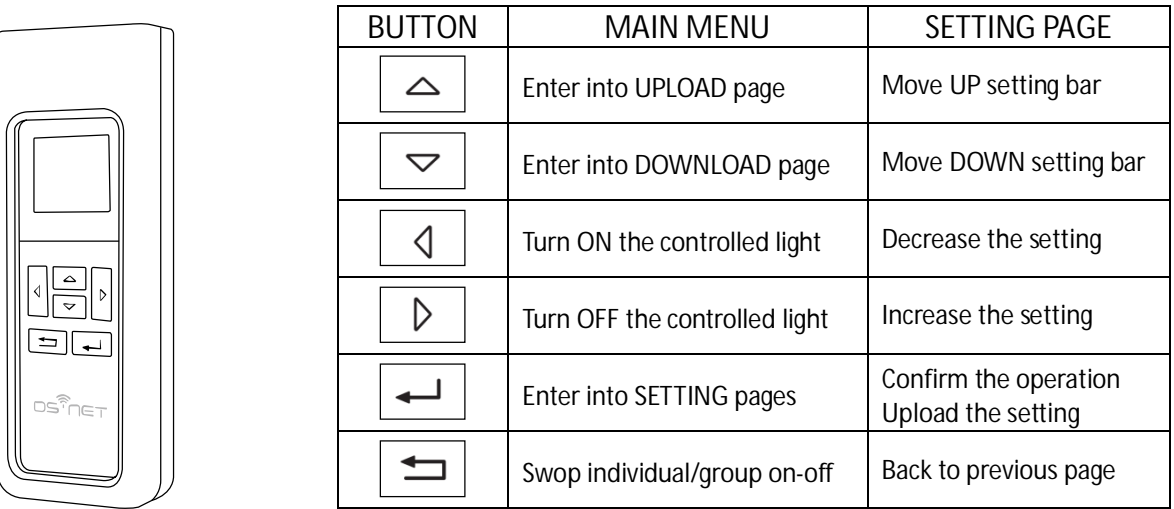

The contents of this guide are prepared according to the SRP-281 available at the time when the guide is created. Due to continuous product improvement efforts, certain contents may not be updated in time. Should you find any typo or incorrect contents, we would appreciate if you can report to [support@irtec.com](mailto:support@irtec.com).

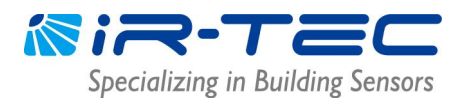

#### <span id="page-3-0"></span>**OPERATION NOTES**

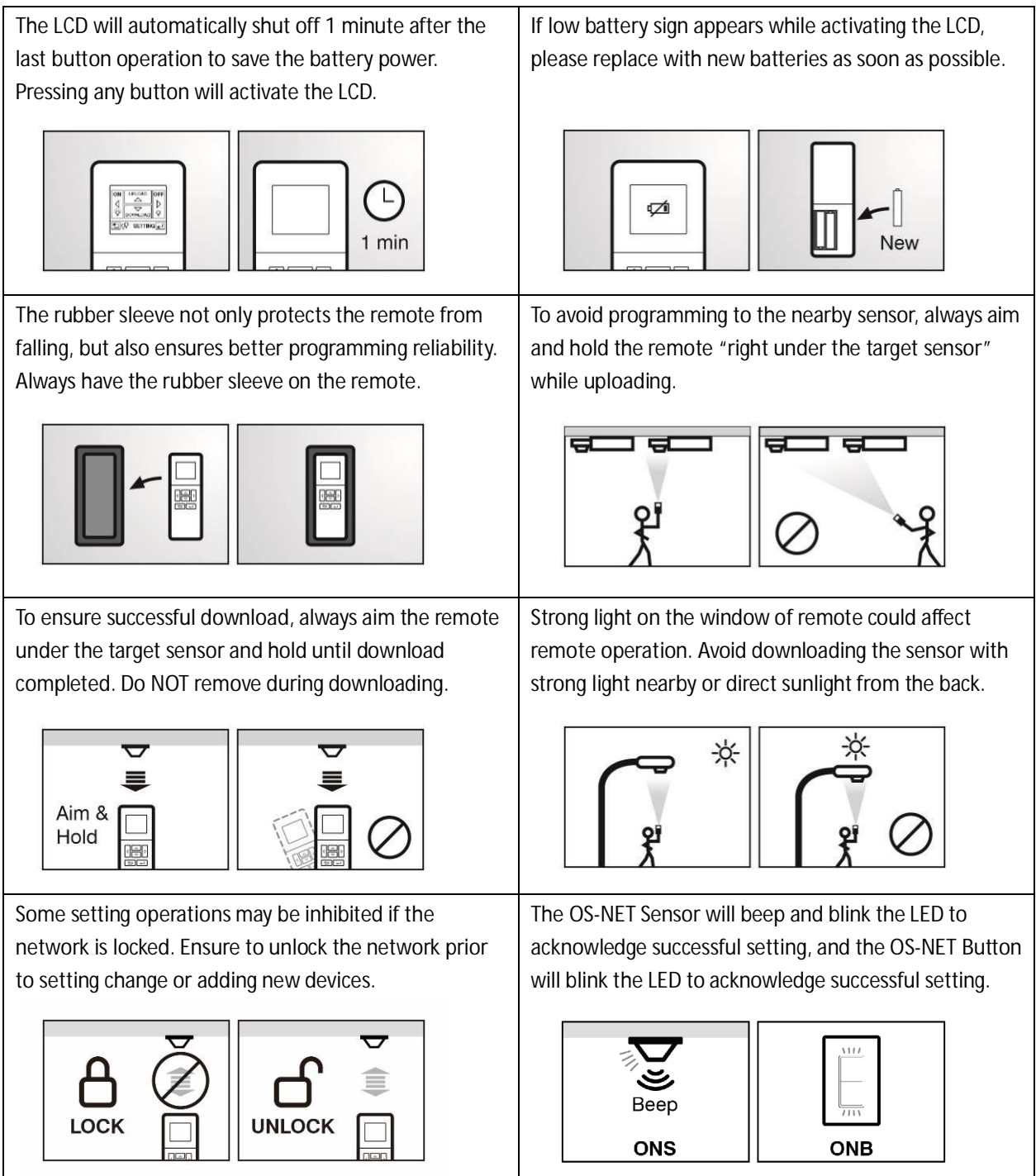

#### <span id="page-4-0"></span>**2.1 MAIN MENU**

The main menu allows you to conduct basic operations as below;

- $\bullet$  To enter into SETTING pages, press  $\overline{\bullet}$
- $\bullet$  To conduct UPLOAD operation, press  $\boxed{\triangle}$
- $\bullet$  To conduct DOWNLOAD operation, press  $\boxed{\smile}$
- $\bullet$  To turn OFF the light, aim at the sensor and press  $\Box$
- $\bullet$  To turn ON the light<sup>\*</sup>, aim at the sensor and press  $\boxed{4}$
- $\bullet$  To swop individual or group control, press  $\Box$

\*OS-NET will resume control after the delay time elapsed.

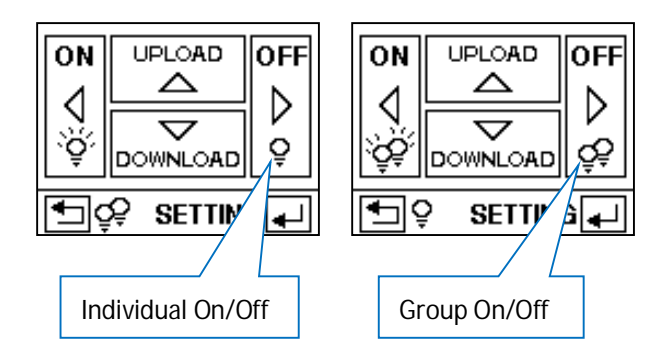

#### <span id="page-4-1"></span>**2.2 ON/OFF CONTROL**

Press the  $\Box$  /  $\Box$  button with remote aiming toward an OS-NET Sensor will turn ON/OFF the lights in individual or group basis. You may press the **button to swop the individual or group on/off control.** 

If a single-lamp (5) displays as the above left, it means that pressing the ON/OFF button will turn on/off only the lights physically controlled by the individual OS-NET Sensor. If a double-lamp (55) displays as the above right, it means that pressing the ON/OFF button will turn on/off all lighting groups of the OS-NET Sensor assigned.

#### <span id="page-4-2"></span>**2.3 SETTING**

The SETTING pages allow you to setup/change the settings of OS-NET devices, including group link, device control, save/recall, and lock/unlock. The following are general instructions for SETTING operation. More details are available in section 3.

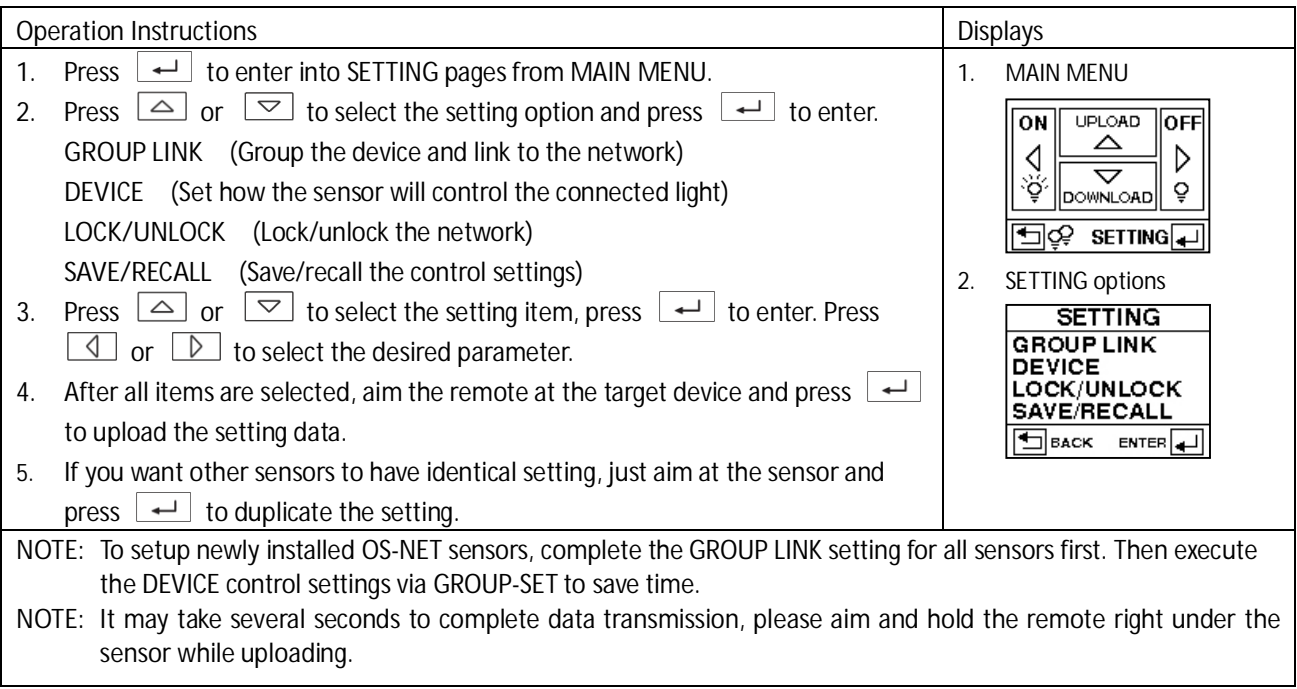

**OS-NET Programming Guide**<br>2.4 **UPLOAD** 

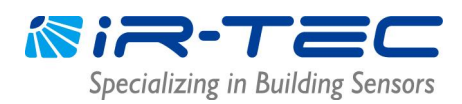

### <span id="page-5-0"></span>**2.4 UPLOAD**

The UPLOAD function allows you to configure sensor settings via simple remote operation. You may select the CURRENT SETTING or an EZ-SET profile for uploading to a specific OS-NET Sensor.

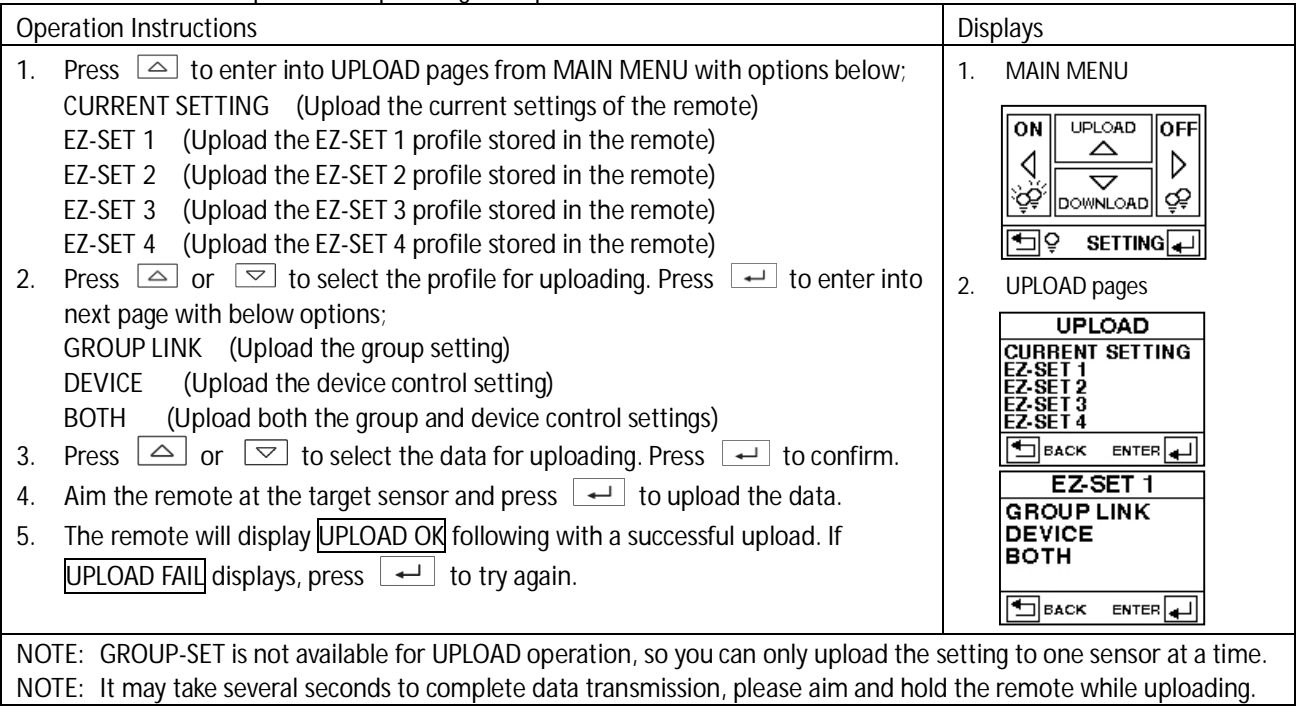

#### <span id="page-5-1"></span>**2.5 DOWNLOAD**

The DOWNLOAD function allows you to read many data, including group member, device setting, current dim level, and current lux, from an installed sensor while you can also obtain basic information of the remote and network. The following are general instructions for DOWNLOAD operation.

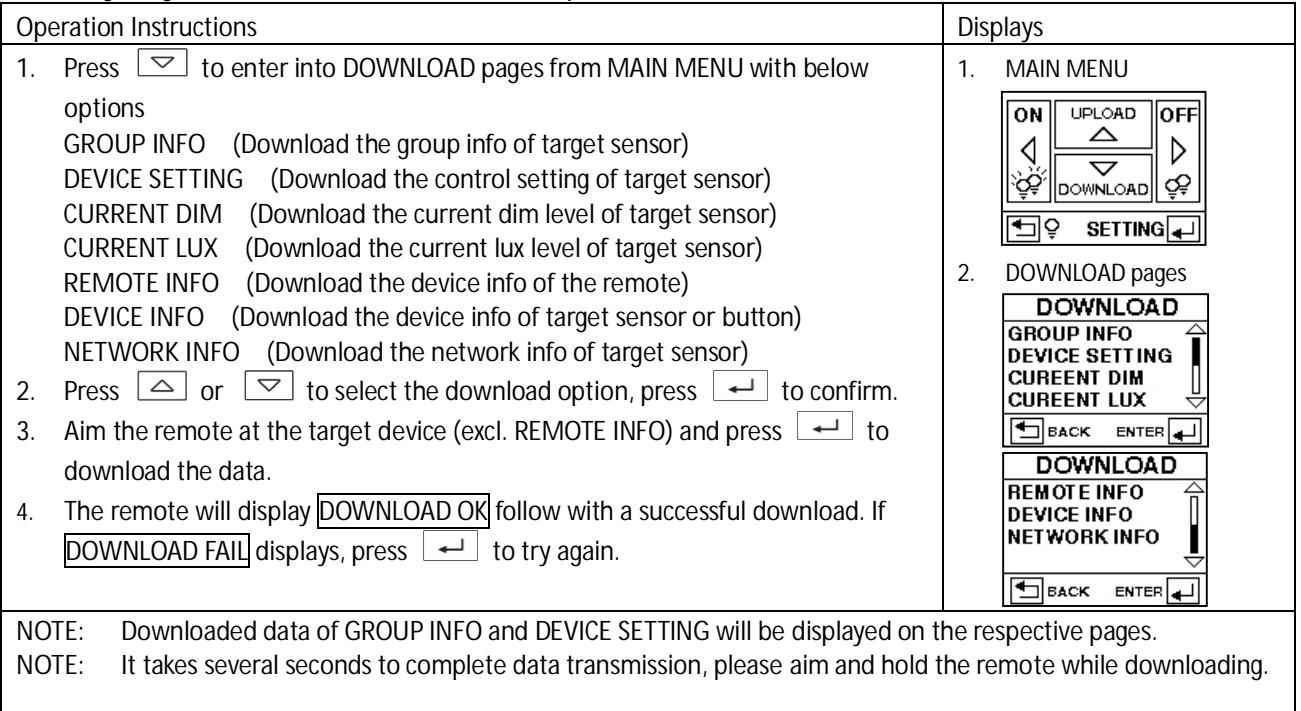

### <span id="page-6-0"></span>**3. Setting**

#### <span id="page-6-1"></span>**3.1 SETTING ITEMS**

The table below highlights all setting items of the SRP-281. Due to distinctive functionality, most setting items and options are not applicable for OS-NET Button. The remote will display N/A to indicate not-applicable settings.

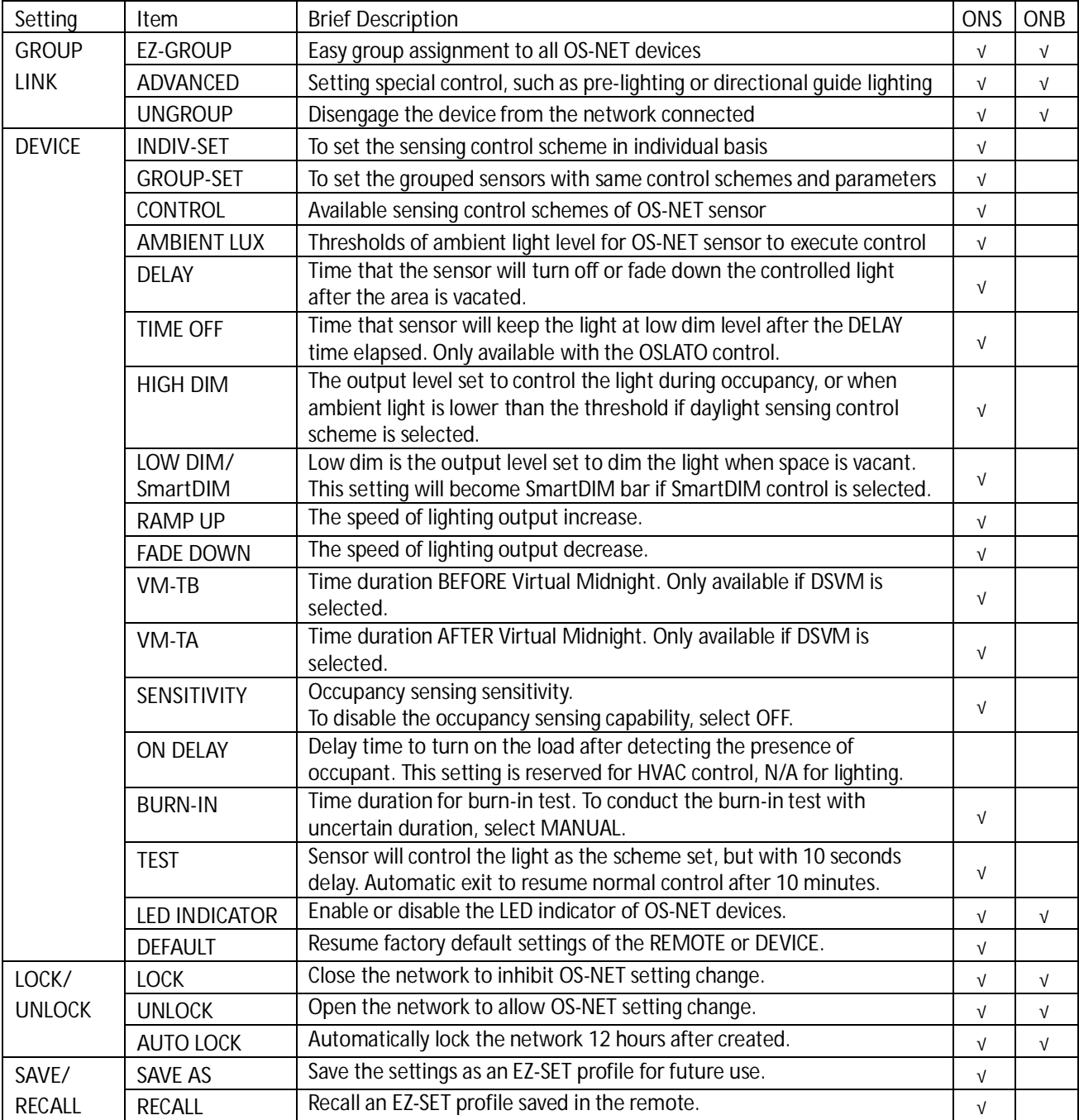

#### <span id="page-7-0"></span>**3.2 GROUP LINK setting**

GROUP LINK is a fundamental setting for all OS-NET devices of an OS-NET enabled lighting system. **Every OS-NET device** must be assigned to a group to link up the network. To conduct GROUP LINK setting, press  $\rightarrow$  from MAIN MENU and select the GROUP LINK to enter the setting pages. Three options are available for selection.

### <span id="page-7-1"></span>● **EZ-GROUP**

EZ-GROUP setting allows you to quickly group and link the OS-NET devicesto the network. Most group controls can be achieved by EZ-GROUP setting. Follow the procedures below to conduct EZ-GROUP setting;

- 1. After entering the EZ-GROUP page, you can see 4 lines of **MBR OF GRP** (Member of Group) for group number assignment. Each line represents a member of group to be assigned for the device.
- 2. Press  $\boxed{\triangle}$  or  $\boxed{\triangleright}$  to select the group number (001-250) to be assigned for the target device. If the target sensor is a member of multiple groups, you should also select the group number for the 2nd, 3rd or 4th line.
- 3. Aim at the target sensor and press  $\boxed{+}$  to upload the grouping data while also linking up the network.

**NOTE:** The grouping sensor will blink its LED in **BLUE** and **GREEN** intermittently while linking up the network and eventually display in **GREEN** to indicate successful network linkage.

#### **Changing Group**

To change the group assignment of a specific device, enter the EZ-GROUP page and select the NEW group number(s) to be assigned, aim at the target device and press  $\left\lfloor \frac{d}{2} \right\rfloor$  to upload the grouping data. The sensor will switch on and off the connected light two times to acknowledge the group change.

### <span id="page-7-2"></span> $\bullet$  ADVANCED

Although most group controls can be achieved by EZ-GROUP setting, some specific spaces may require sophisticated group control. This would require the ADVANCED setting.

Example of special group control: When Zone A is occupied, the lighting of Zone A and B should be activated. But when Zone B is occupied, only the lighting of Zone B are required to be activated.

The group control of OS-NET Sensors is actually a combined operation of TRANSMITTING and RECEIVING groups. To achieve the above control, you can use EZ-GROUP to setup the OS-NET Sensors of Zone A and Zone B with respective group numbers. Then use the ADVANCED setting to change the number of TRANSMITTING or RECEIVING group of zone sensors. You can either add the group number of Zone B to the TRANSMITTING group of Zone A sensors, or add group number of Zone A to the RECEIVING group of Zone B sensors.

### <span id="page-7-3"></span> $\bullet$  UNGROUP

The **UNGROUP** setting can be used to off-link a specific OS-NET device from the connected network. Ungrouping an OS-NET device may be needed if the device has been mistakenly connected to the neighboring network. To ungroup an OS-NET device, select the UNGROUP under the GROUP LINK page, and press  $\Box$  to enter the UNGROUPING page. Press  $\Box$  or  $\Box$  to select YES and press  $\Box$  to confirm UNGROUPING. Aim toward the target device and press  $\boxed{\leftarrow}$  again to ungroup.

**NOTE:** An ungrouped OS-NET Sensor can still control the connected lights in standalone basis as set, but an ungrouped OS-NET Button is functionless.

#### <span id="page-8-0"></span>**3.3 Creating a new OS-NET network**

After installing the OS-NET enabled lighting system, a new OS-NET network should be created to link all devices to enable the group control. Follow the instructions below to create a new OS-NET network.

- 1. Ensure the field is **free of open (unlocked) OS-NET network**. See the **NOTE** below.
- 2. Assign the **1st OS-NET Sensor** to its group (ex. 001). The LED indicator will blink from **BLUE** to **GREEN** and continue for a period of time. Please note that 001 is just an example, you can use any appropriate group number.
- 3. Assign the **2nd OS-NET Sensor** to the same group (ex. 001) **within 1 minute**. The LED's of two sensors shall blink in **BLUE** and **GREEN** intermittently. If both sensors eventually display in **GREEN**, it means that an OS-NET network is created successfully.

**NOTE:** To verify if the field is clear of other OS-NET network, you can select a newly installed OS-NET Sensor and test with a temporary EZ-GROUP setting. Wait and observe the sensor LED after uploading the group setting data. If the sensor LED eventually turns to **BLUE** after the network linking process completed, it means that the field **is clear**. If the LED eventually displays in **GREEN**, it means that the field **has an open OS-NET**. Execute the UNGROUP process to off-link the testing sensor from the connected network to prevent cross-network group control which is normally undesired.

#### <span id="page-8-1"></span>**3.4 Adding more OS-NET devices to an existing network**

To link more OS-NET devices to an existing network, you can continue to group the other OS-NET devices via EZ-GROUP setting. After the grouping command is duly received, the device will blink its LED while scanning for an open OS-NET and link up automatically. Continue grouping all other devices and then conduct the DEVICE control settings as required.

#### <span id="page-8-2"></span>**3.5 DEVICE setting**

**DEVICE** setting is to configure how an OS-NET Sensor will control the connected lights. The network connected OS-NET Sensors can be configured in individual or group basis.

#### **Setting an individual sensor**

Select the **INDIV-SET** after entering the DEVICE setting page. Select the desired control scheme and parameters page by page and upload the settings to the target sensor. A single lamp sign (5) will display at the upper right corner of all pages to indicate the settings are for individual sensor.

#### **Setting all sensors in group basis**

Select the **GROUP-SET** after entering the DEVICE setting page. Select the desired control scheme and parameters page by page and upload the settings to an OS-NET Sensor, all other sensors of the group will control the connected lights in the same scheme and parameters. A double lamp sign (55) will display at the upper right corner of all pages to indicate the settings are for grouped sensors.

The following items are available for setting the OS-NET Sensors.

#### <span id="page-8-3"></span>l **CONTROL**

Every OS-NET Sensor can be set to provide different sensing control schemes to the connected light, including typical on/off switching, bi-level or continuous dimming based on occupancy, vacancy and daylight sensing control strategies. Following table highlights all control schemes available for the OS-NET Sensor.

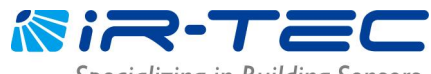

Specializing in Building Sensors

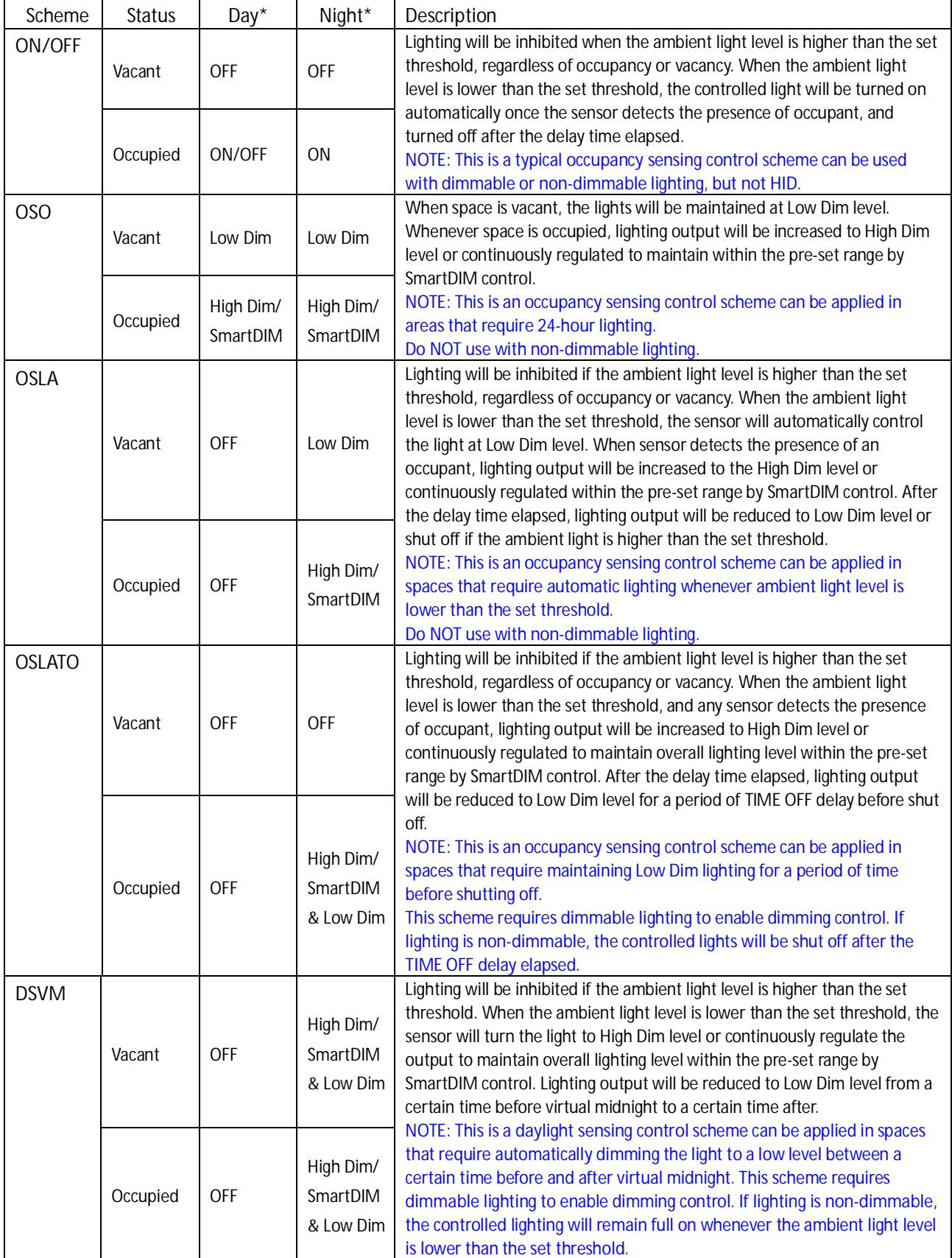

\*Day/Night refers to the condition when ambient light level is higher/lower than the threshold set.

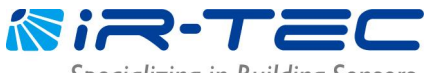

Specializing in Building Sensors

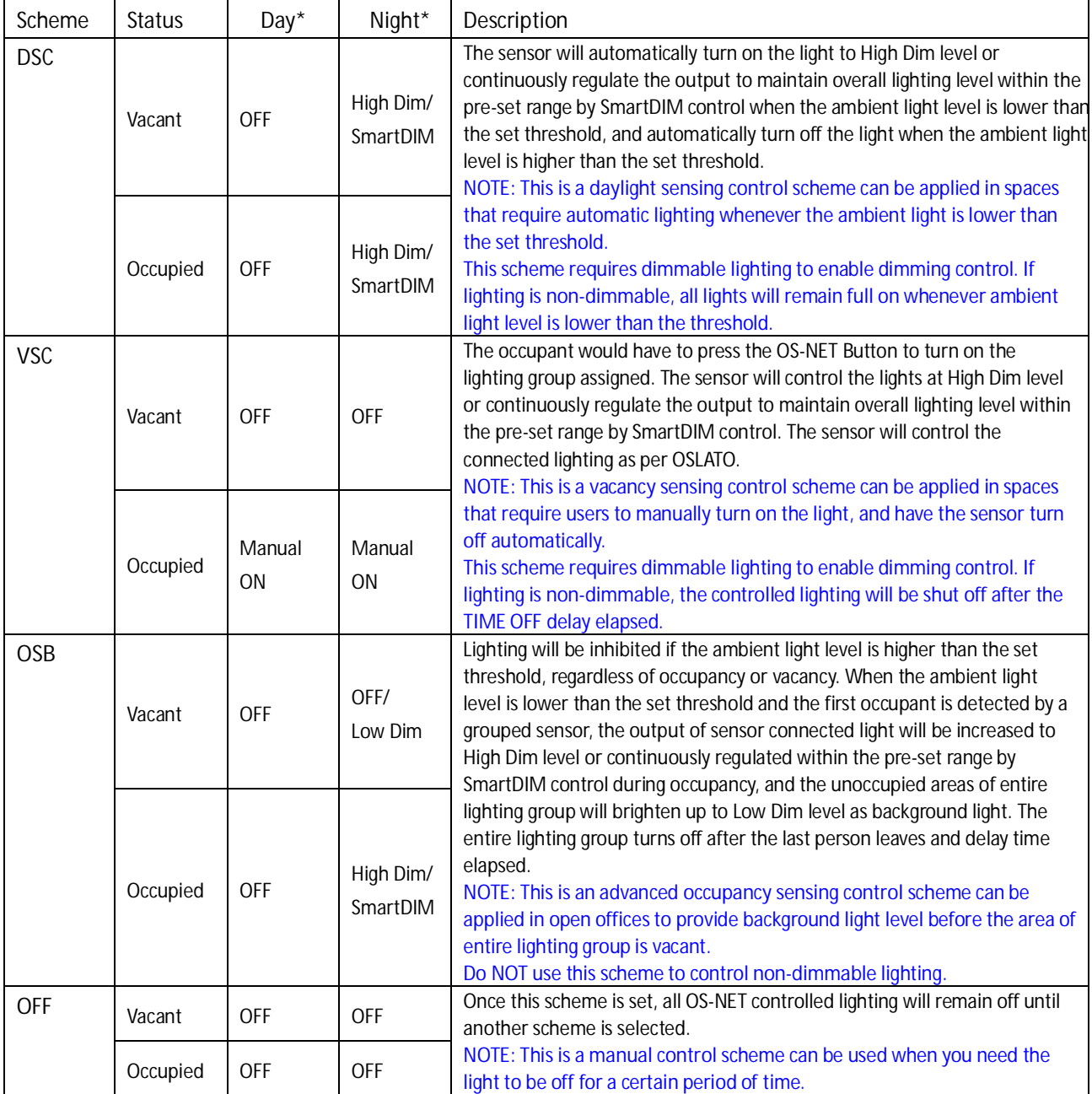

\*Day/Night refers to the condition when ambient light level is higher/lower than the threshold set.

### <span id="page-10-0"></span> $\bullet$  AMBIENT LUX

AMBIENT LUX represents various thresholds of ambient light level for the OS-NET Sensor to execute the daylight harvesting control. The higher the lux value is, the brighter the ambient light level. DISABLE means disabling the ambient light sensor that will allow the OS-NET Sensor to execute the control regardless of the ambient light level. CURRENT means to set the current ambient light level as the day/night threshold.

#### <span id="page-10-1"></span>**•** DELAY

DELAY represents the time that OS-NET Sensor will turn off or dim the light to a low level after the area is vacated.

### <span id="page-10-2"></span> $\bullet$  TIME OFF

TIME OFF represents the time that OS-NET Sensor will keep the light at low dim level after the DELAY time elapsed. TIME OFF setting is only available with OSLATO control.

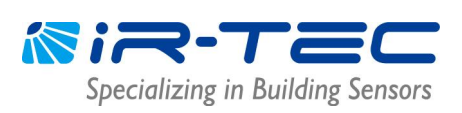

#### <span id="page-11-0"></span> $\bullet$  HIGH DIM

HIGH DIM setting is to set the output level (in %) of connected lighting during occupancy, or when ambient light level is lower than the threshold if daylight sensing control is set. For StepDIM control, 8 levels ranging from 50% to 100% can be selected. If SmartDIM is set, the sensor will continuously dim the lighting output to maintain the overall area lighting level within the preset range.

#### <span id="page-11-1"></span>l **LOW DIM/SmartDIM**

LOW DIM setting is to set the output level (in %) of connected lighting during vacancy. The sensor will regulate the lighting output at the set level. Setting the LOW DIM at 0 means light full off during vacancy. The LOW DIM setting will become a SmartDIM setting bar if the sensor is set with SmartDIM control. The LOW DIM level under SmartDIM control will be 50% of the SmartDIM level.

#### <span id="page-11-2"></span>**e** RAMP UP

RAMP UP represents the speed of lighting output will be increased when sensor detects the presence of occupant. 3 options (INSTANT/SOFT/SLOW) are available for selection.

#### <span id="page-11-3"></span>**•** FADE DOWN

FADE DOWN represents the speed of lighting output will be decreased by the Sensor. 3 options (INSTANT/SOFT/SLOW) are available for selection.

#### <span id="page-11-4"></span>l **VM-TB**

VM-TB is to set the time period BEFORE Virtual Midnight. This setting is available only if DSVM control is set.

#### <span id="page-11-5"></span> $\bullet$  VM-TA

VM-TA is to set the time period AFTER Virtual Midnight. This setting is available only if DSVM control is set.

### <span id="page-11-6"></span> $\bullet$  SENSITIVITY

SENSITIVITY is for setting the occupancy sensing sensitivity of OS-NET Sensor. For typical low bay applications, LOW sensitivity can be set to eliminate false-on triggering. For high bay applications, NORMAL or HIGH can be set to enhance the motion sensing capability.

For the areas contain with interference source for occupancy sensor, you may disable the occupancy sensing capability of local sensor by setting the SENSITIVITY OFF. For the sensor with occupancy sensing capability disabled, it will require the OCC signals from other sensors of the group to execute the control as programmed.

### <span id="page-11-7"></span> $\bullet$  BURN-IN

BURN-IN setting is to conduct a test on all connected lightings with full on for a period of time set (in hours) or manually control to start and stop the test by the remote.

#### <span id="page-11-8"></span>**•** TEST (10-MIN)

A 10-minute TEST mode can be initiated for you to verify how the OS-NET Sensor will control the lights with a shorten delay (10 seconds). The sensor will automatically resume to normal control after 10 minutes. You may also exit from TEST mode anytime by giving the STOP command to the sensor.

### <span id="page-11-9"></span> $\bullet$  LED INDICATOR

This setting allows you to enable/disable the LED indicator of OS-NET device which is factory set as enabled.

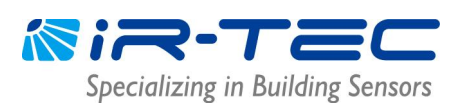

#### <span id="page-12-0"></span>**O** DEFAULT

DEFAULT allows you to resume factory default settings for the REMOTE or DEVICE if necessary. To resume factory default for an OS-NET Sensor, select DEVICE and press  $\Box$  while aiming the remote toward the target sensor. To resume factory default for the SRP-281 remote programmer, just select REMOTE and press  $\boxed{+}$ .

#### <span id="page-12-1"></span>**3.6 LOCK/UNLOCK**

To prevent unauthorized setting changes of OS-NET devices and ensure the independence of an existing OS-NET network, you should lock the network after completing the all settings.

**LOCK** is to close the network to inhibit most setting changes on the installed OS-NET devices.

**UNLOCK** is to open the network to allow setting changes on the installed OS-NET devices.

**AUTO LOCK** is a self-activated network protection that will automatically lock the network in 12 hours after it is created. The AUTO LOCK can be enabled to prevent accidental linkage by neighboring network in case of forgetting to lock the network after setting completed.

#### **NOTE**

- **1.** A locked network still allows certain remote control operations, including Light ON, Light OFF, TEST, BURN-IN, current lux/dim and network data reading.
- **2.** If setting the whole network requires more than 12 hours, and you cannot be sure about if any other OS-NET will be established within the field before settings complete, please enable the AUTO LOCK.

#### **To LOCK an OS-NET network**

- 1. Enter the LOCK/UNLOCK page and select LOCK.
- 2. Pointing the remote to an OS-NET device and press ENTER.

#### **To UNLOCK an OS-NET network**

- 1. Enter the LOCK/UNLOCK page and select UNLOCK.
- 2. Pointing the remote to an OS-NET device and press ENTER.

#### **To enable AUTO LOCK**

- 1. Enter the LOCK/UNLOCK page and select AUTO LOCK.
- 2. Press enter and select ENABLED.
- 3. Pointing the remote to an OS-NET device and press ENTER.

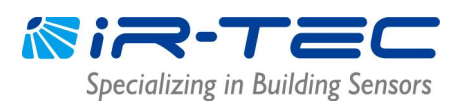

#### <span id="page-13-0"></span>**3.7 SAVE/RECALL**

SAVE is to store a specific control scheme with preferred parameters as an EZ-SET profile in the remote for future use. RECALL is to recall the DEFAULT setting of a specific OS-NET device or an existing EZ-SET profile stored in the remote for uploading to the OS-NET Sensor.

**NOTE:** SAVE/RECALL is a remote operation that can be done without being at site.

### <span id="page-13-1"></span>**e** SAVE AS

**To save the current settings as a new EZ-SET profile**

- 1. Enter the SETTING page and navigate to the setting item.
- 2. Press  $\Box$  or  $\Box$  to select the desired parameter.
- 3. Continue setting on all other items as required.
- 4. Enter the SAVE AS page and select an EZ-SET profile (1-4) to be saved.
- 5. Press  $\overline{\leftarrow}$  to save the settings as a new EZ-SET profile.

#### <span id="page-13-2"></span>**e** RECALL

This operation allows you to recall the factory DEFAULT settings of an installed OS-NET Sensor or an EZ-SET profile to setup other OS-NET Sensors with identical parameters or certain parameters changed. The parameters of selected profile will be displayed on the respective setting pages for your review. Following table highlights the factory preset parameters of EZ-SET profiles.

#### **Factory preset parameters of EZ-SET profiles**

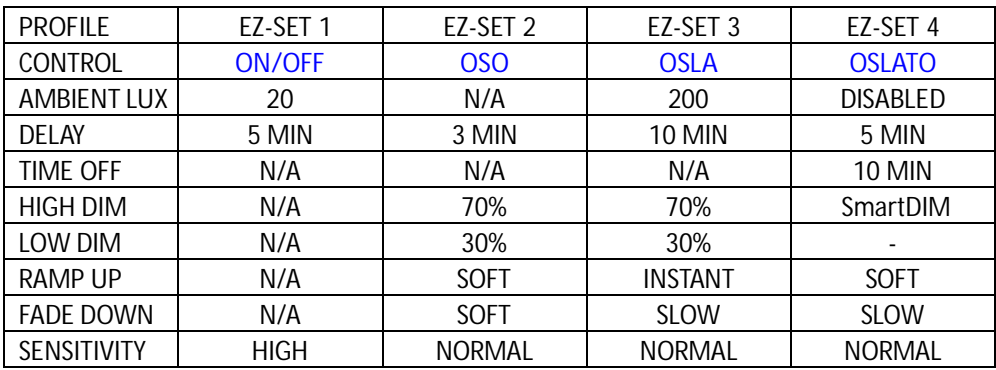

## <span id="page-14-0"></span>**4. Setting Acknowledgment Indication**

The OS-NET devices will acknowledge setting status with different indications by device LED and connected lights.

#### **OS-NET Sensor**

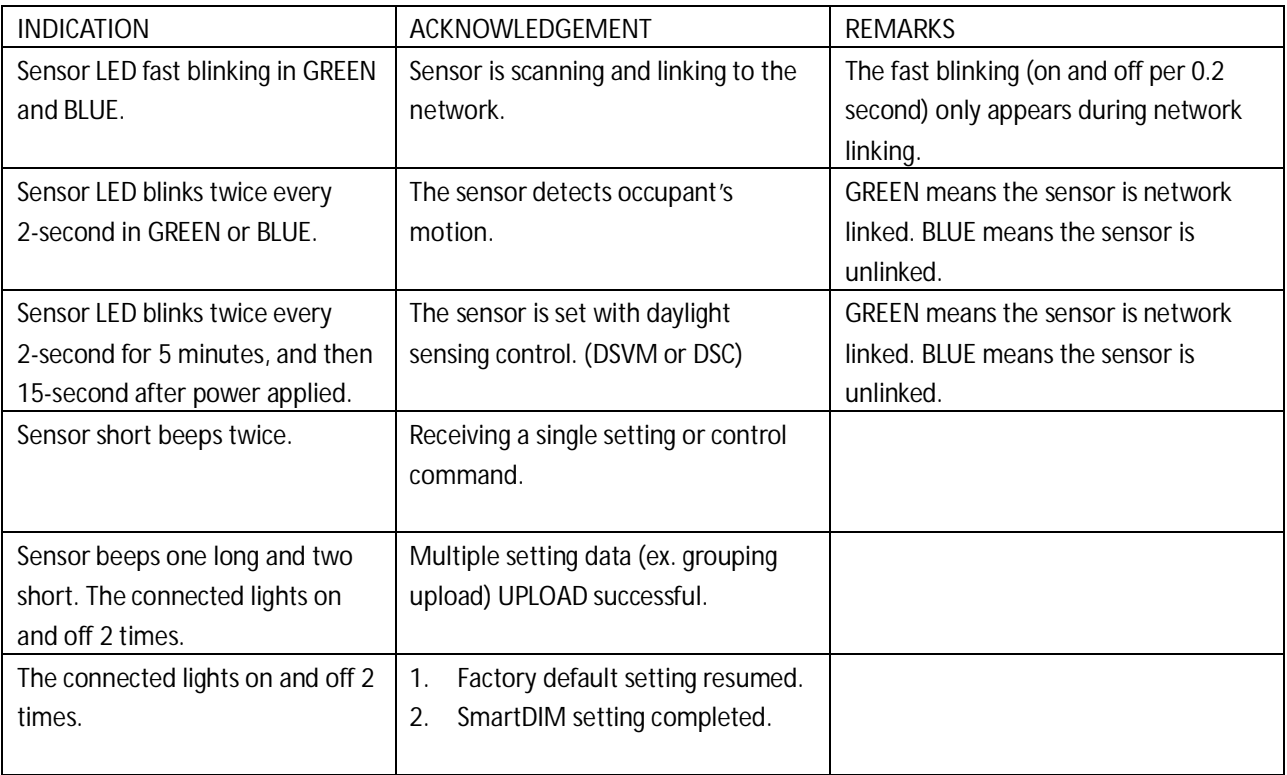

#### **OS-NET Button**

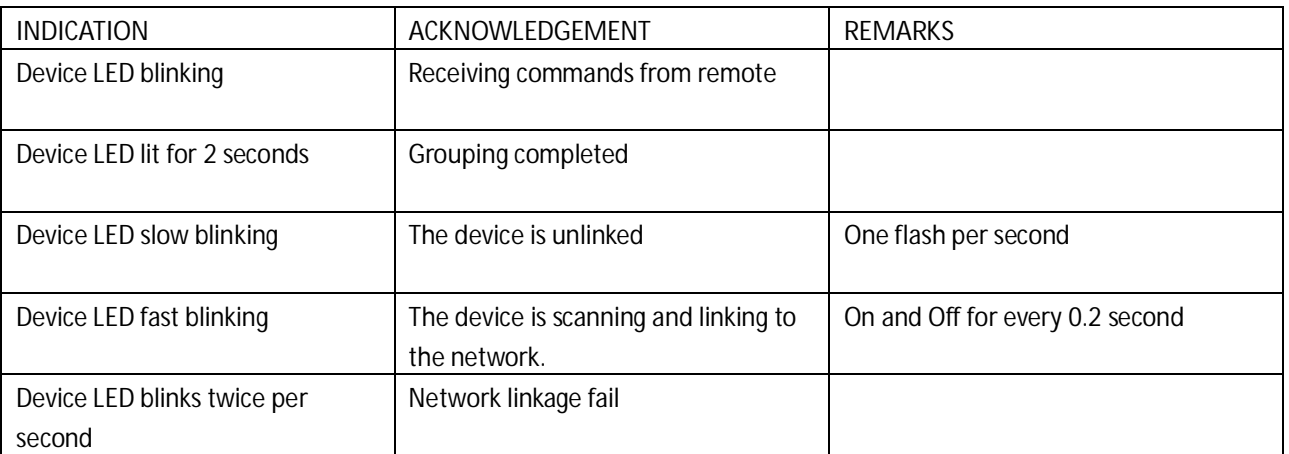